# **Navigating Through the Parent Portal**

# *Signing into the Parent Portal*

- 1. Type the following web address in the URL address bar at the top of the browser: https://rivermill.powerschool.com/public
- 2. Sign in with the Username and Password you created in the **"Creating an Account for the Parent Portal"** guidelines.

# *Overview*

The *Start Page* contains the *Navigation Bar* (blue bar across the top of the page under the PowerSchool logo) and *Main Menu* (list of links down the left side of the screen under the word *Navigation*). If you have multiple students linked to your account, their names will appear on the *Navigation Bar* in alphabetical order. You will click on the student's name to view their information.

*Main Menu* (list of links down the left side of the screen under the word *Navigation*)

### **Grades and Attendance**

- 1. Provides a look at Quarter, Semester, Exam (EOC, EOG) and Final Grades and Attendance information.
- 2. Clicking on the blue number grade for each course will take you to the Class Score Detail Screen where each assignment is listed with the Due Date, Category, Assignment Name, Score, Percent, and Grade.
- 3. To view absences or tardies for all classes during the current term, click on a number in the Attendance Totals row. This takes you to the **Attendance History** screen where all absences dates and codes are listed.
- 4. For middle school and high school students you can also view absences or tardies for a specific class by clicking on a number in the absences column on the same row the course is listed.

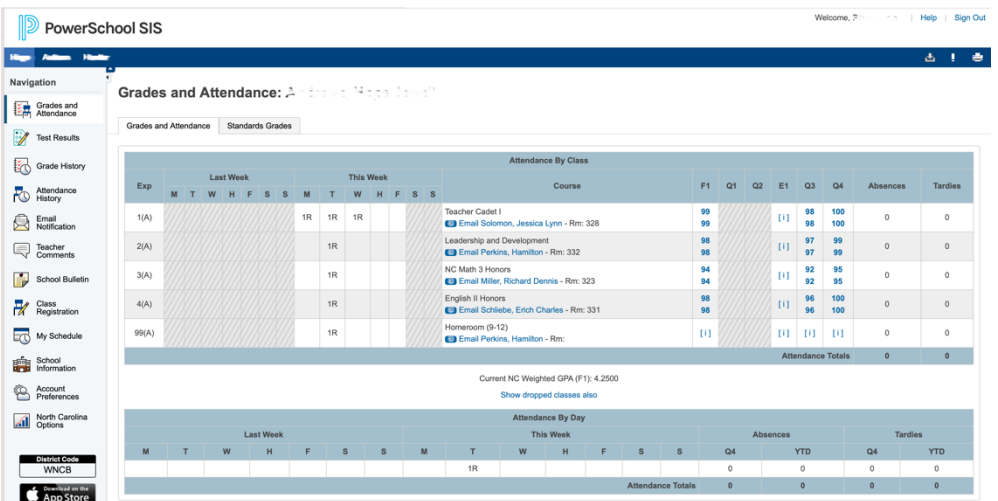

# **Grade History**

Displays information about a student's Quarter and Semester grades for the current term.

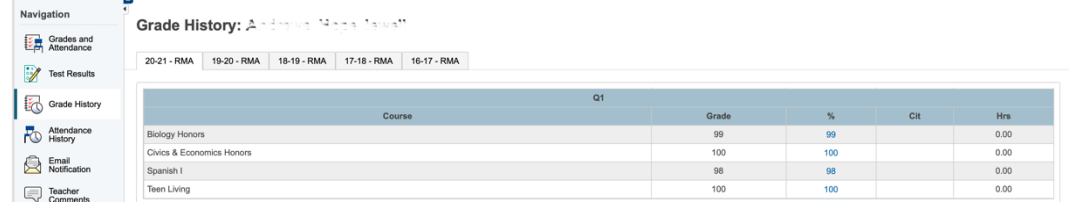

## **Attendance History**

- 1. Displays the student's attendance records for the current term.
- 2. The legend at the bottom of the page displays the attendance codes and their meaning.

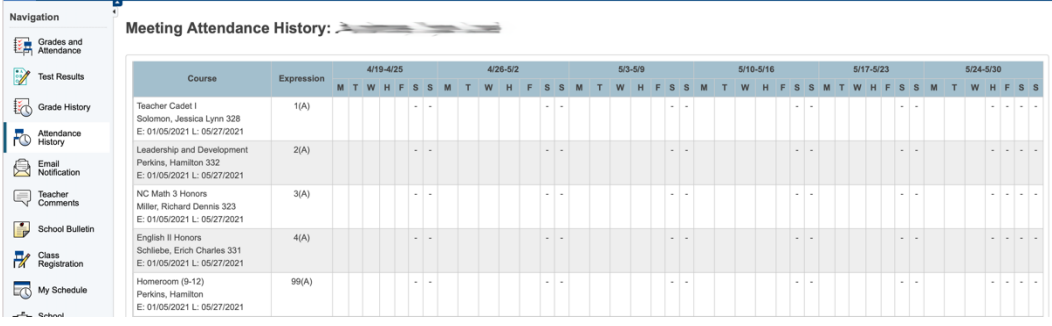

## **Email Notification**

- 1. You can have PowerSchool send you periodic emails detailing your child's progress in school.
- 2. Check the boxes for the information you want to receive and how often you want to receive it.
- 3. You can add multiple email addresses for this information to be sent to by separating the addresses with commas.
- 4. To have the email preferences applied to multiple students linked to your account, you can check the box located under the email address.
- 5. Click Submit.
- 6. Be sure you see "*Changes Saved*" to know your changes were saved.

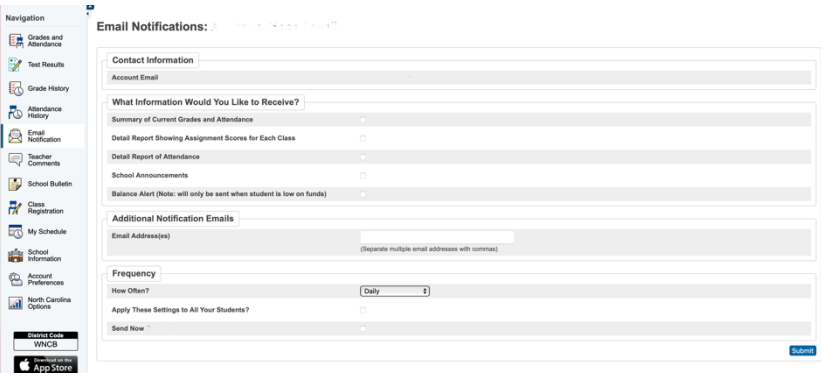

# **Teacher Comments**

 $\sim$ 

See comments teachers have posted about your student by selecting a Reporting Term in the drop-down box.

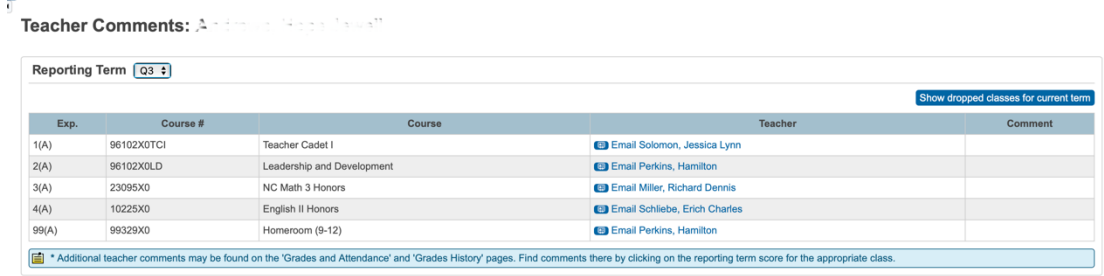

## **School Bulletin**

- 1. Your school's message board.
- 2. See bulletins posted from your child's school on the current day.
- 3. To see prior bulletins, click the date link at the bottom of the page and select a date to view announcements from that day.

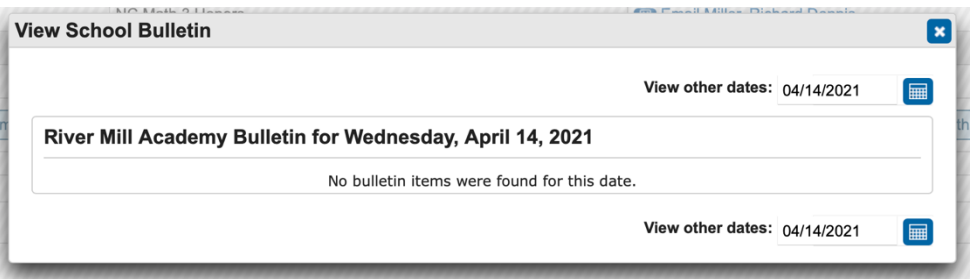

### **Class Registration**

The Class Registration section is used by rising 9<sup>th</sup> grade students though rising 12<sup>th</sup> grade students to select classes for the upcoming school year. The Guidance Counselor will provide detailed information to students on how to use the Class Registration section.

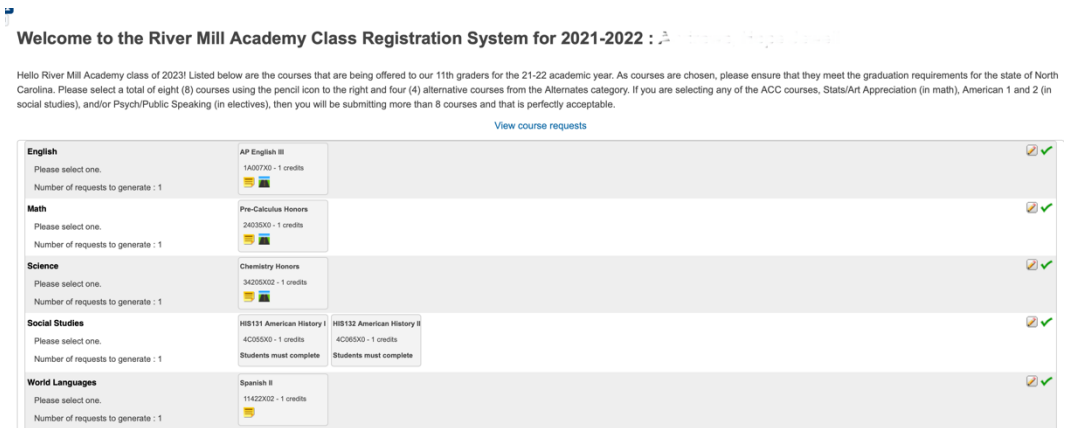

## 3

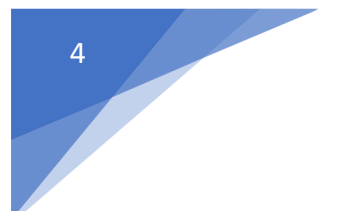

### **My Schedule**

View the current schedule (week view tab) or the full year schedule (matrix view tab).

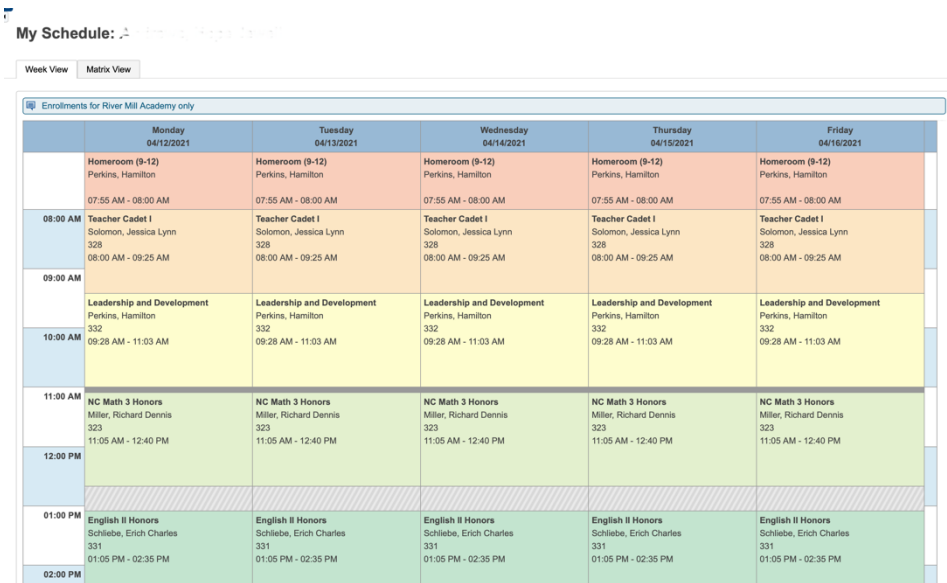

## **School Information**

An informational screen displaying the school's name, address, phone number, and fax number.

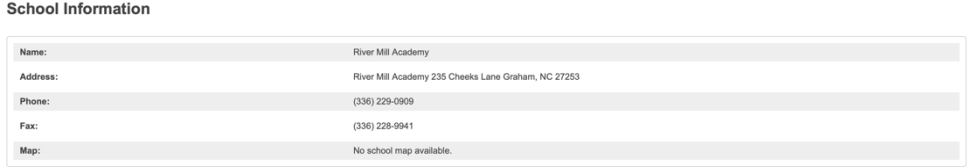

### **Account Preferences**

- 1. Edit your profile information such as First and Last Name, email address, username and password.
- 2. You can also link additional students to your account by clicking on the Students tab near the top of the screen and clicking the **Add+** button.

If you need further assistance with using this program, there is a blue **Help** link in the upper right corner of the screen. You can search *Help* by topic, by an A-Z index, or by typing the criteria you are looking for in the search box.